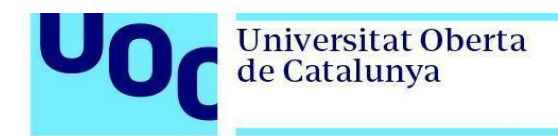

## **Instal·lació d'Eclipse en Windows**

Per poder instal·lar Eclipse és necessari tenir Java instal·lat. Si no el teniu, descarregueu l'instal·lador de <https://www.oracle.com/technetwork/java/javase/downloads/index.html>

Una vegada tingueu Java instal·lat, procediu a instal·lar Eclipse.

- 1. Descarregueu IDE Eclipse de la pàgina<https://www.eclipse.org/downloads/>
- 2. Executeu l'instal·lador i seleccioneu *Eclipse IDE for Java Developers:*

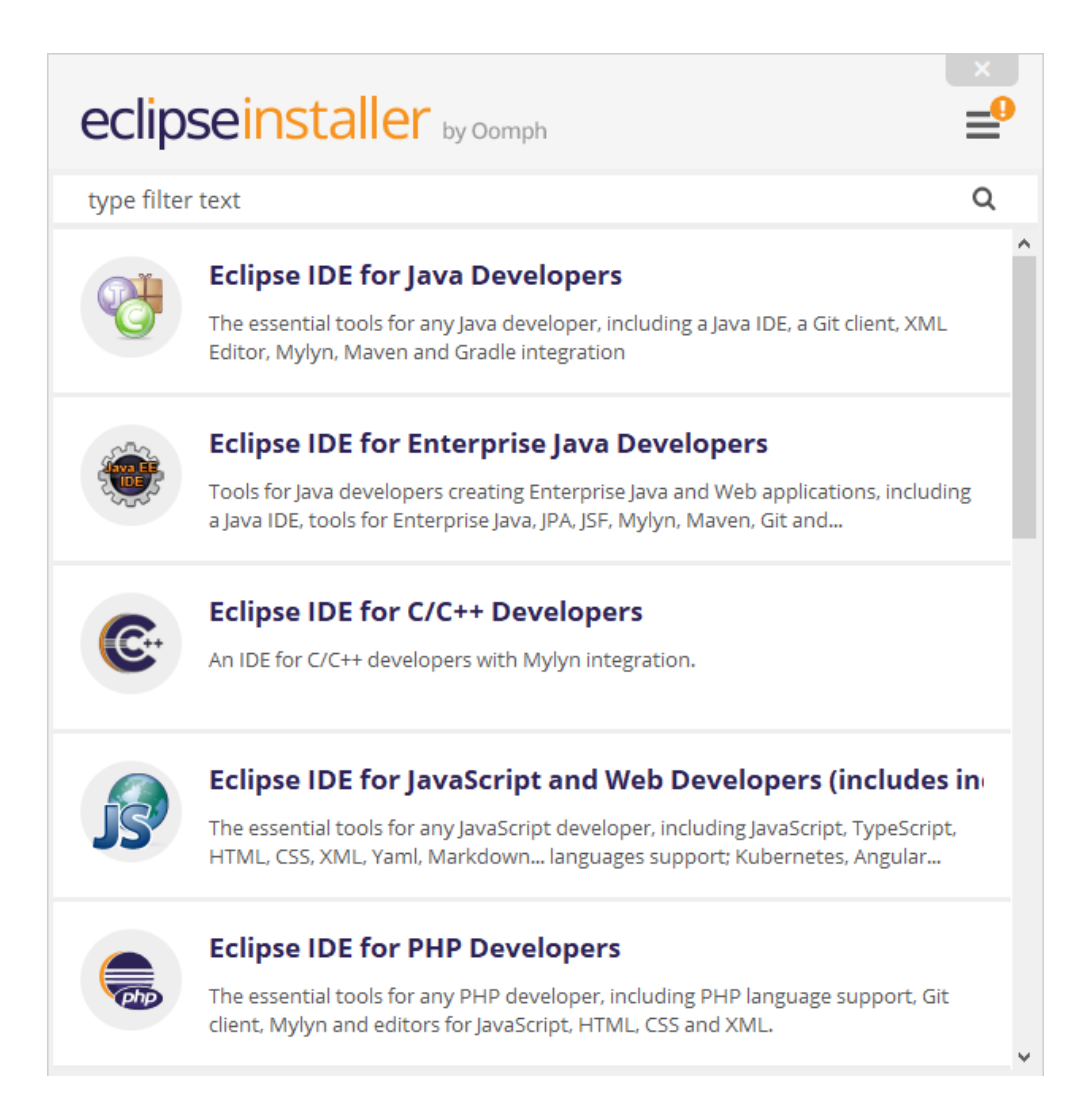

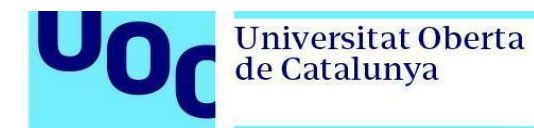

uoc.edu

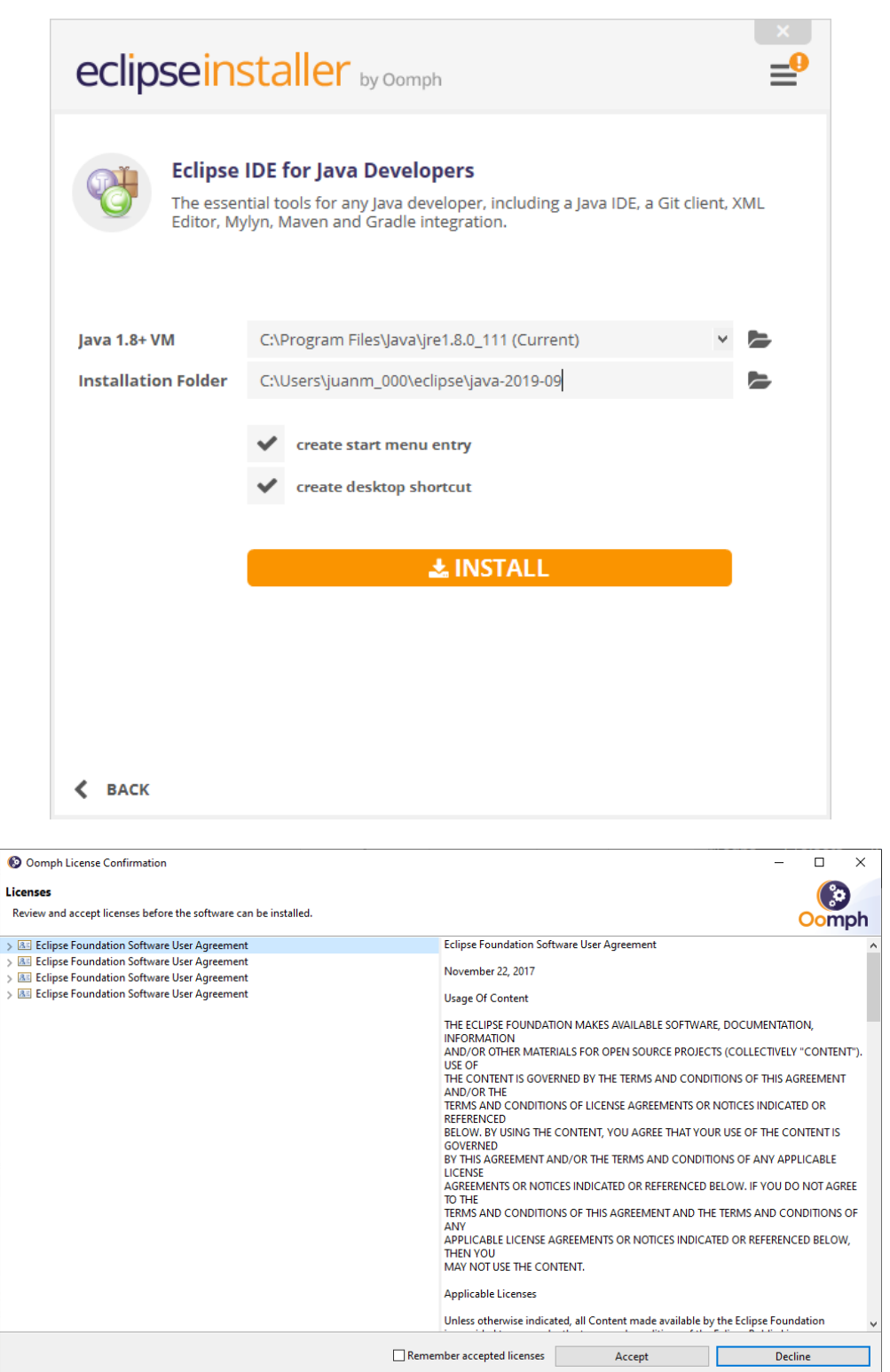

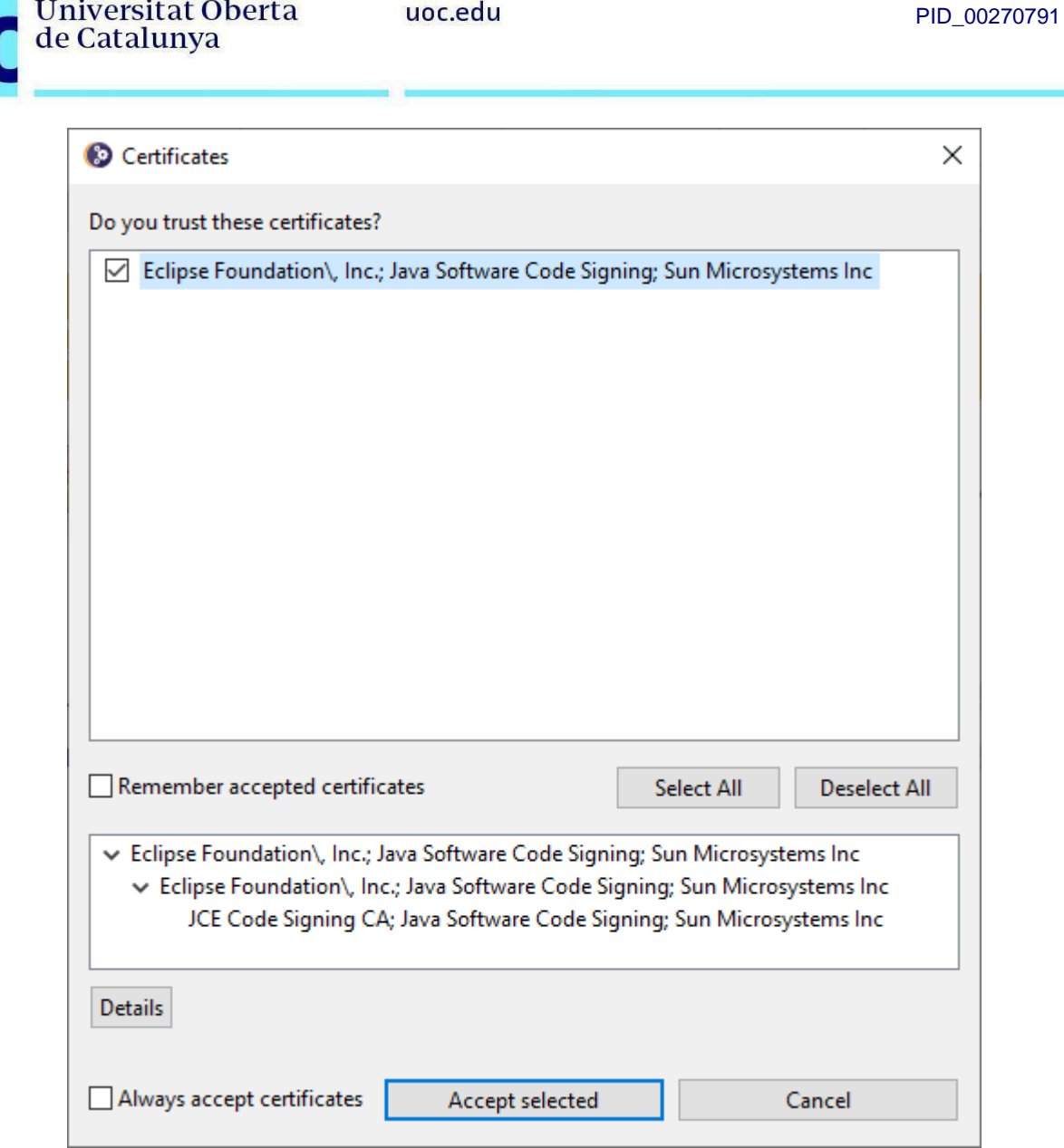

3. Un cop finalitzi la instal·lació, seleccioneu *Launch* per obrir l'entorn de desenvolupament, i indiqueu el directori on voleu crear els *workspaces*:

U0

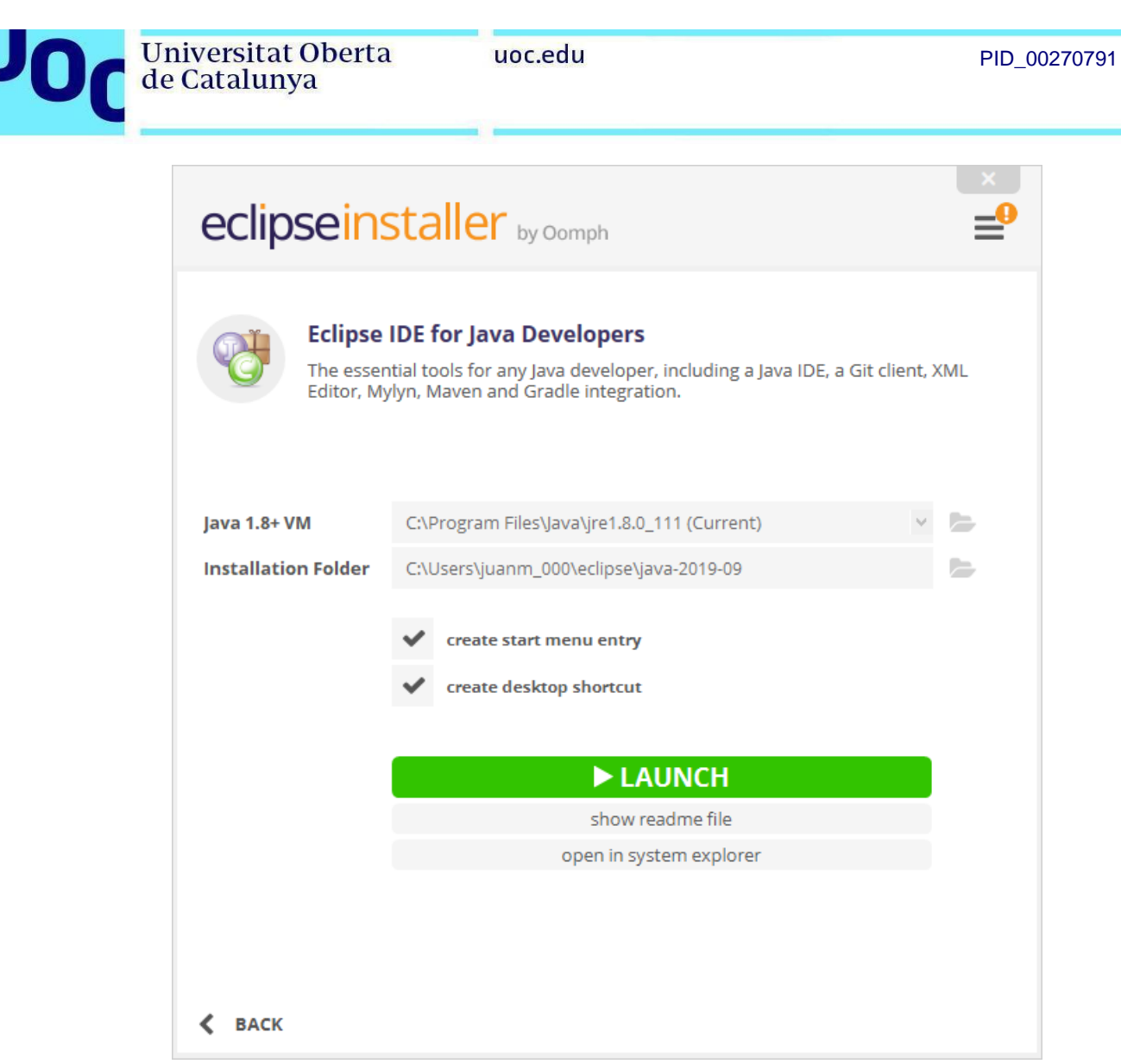

 $\overline{\phantom{a}}$ 

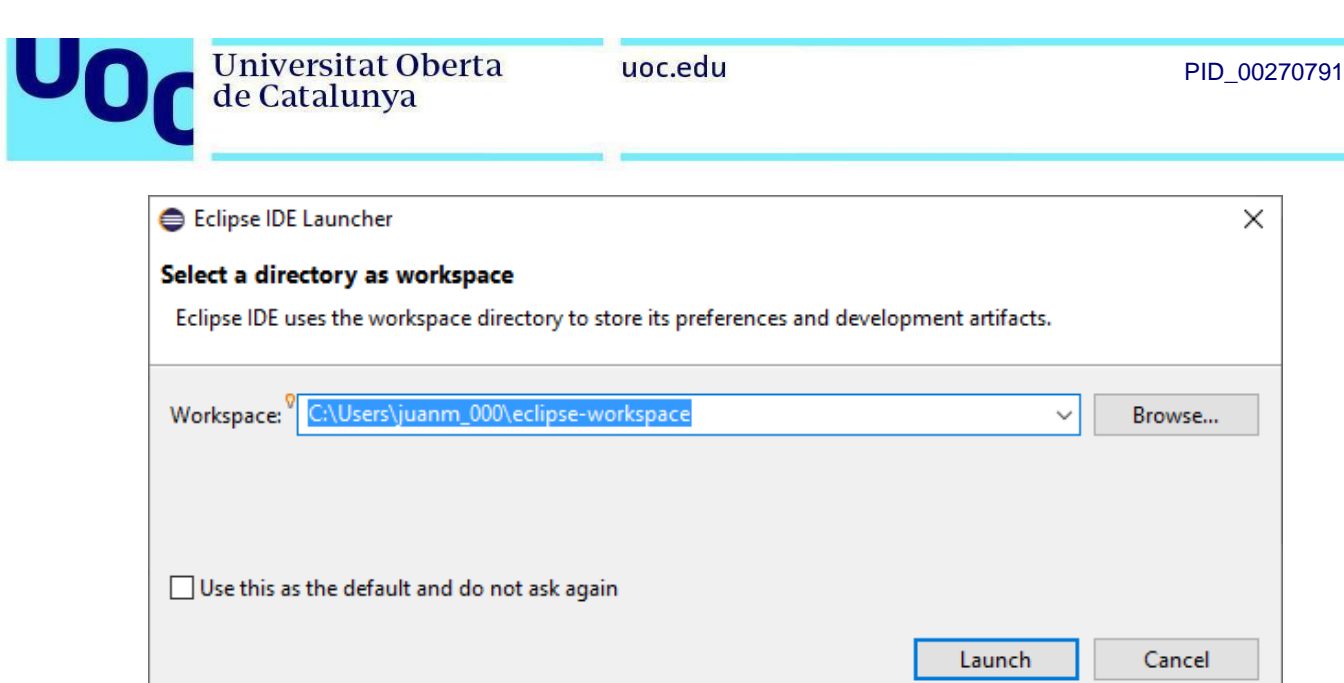

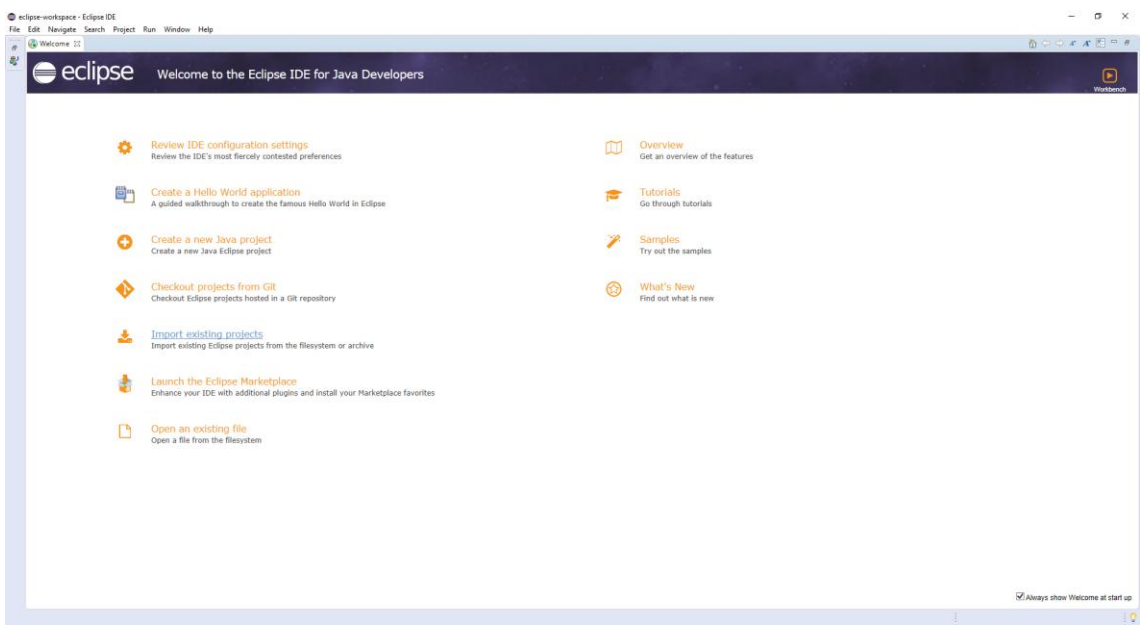

4. A continuació comprovareu que la instal·lació s'ha realitzat correctament important un projecte existent. Descarregueu l'exercici resolt VideoGamesIII de l'aula, i cliqueu *File - >Import*:

I

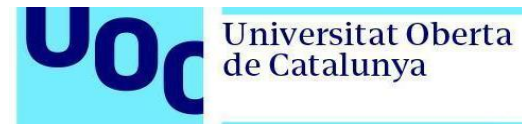

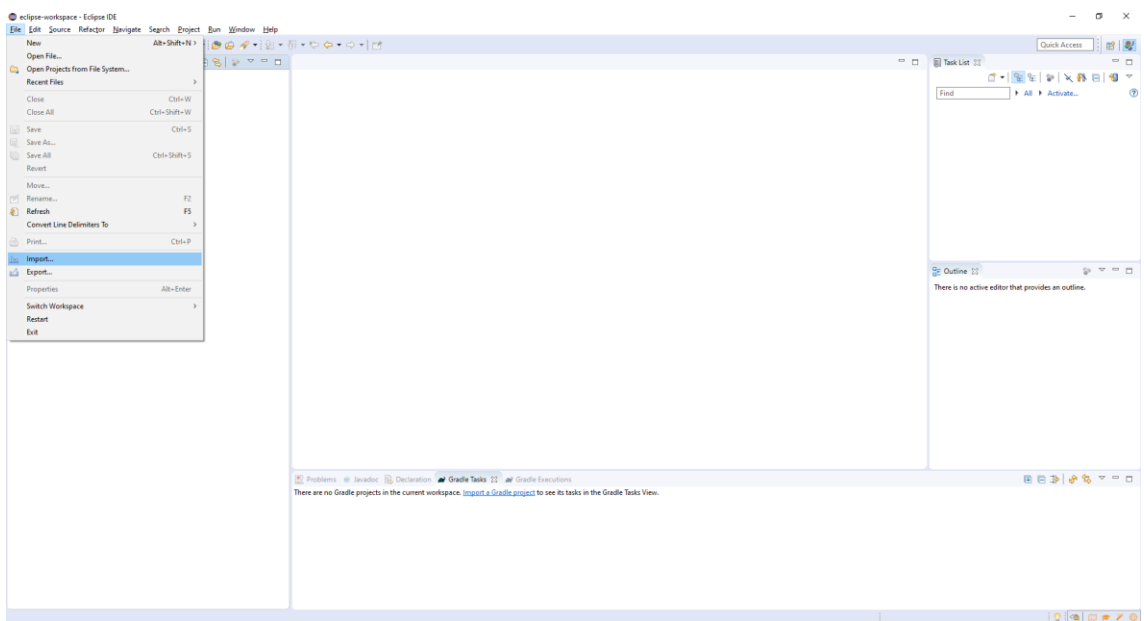

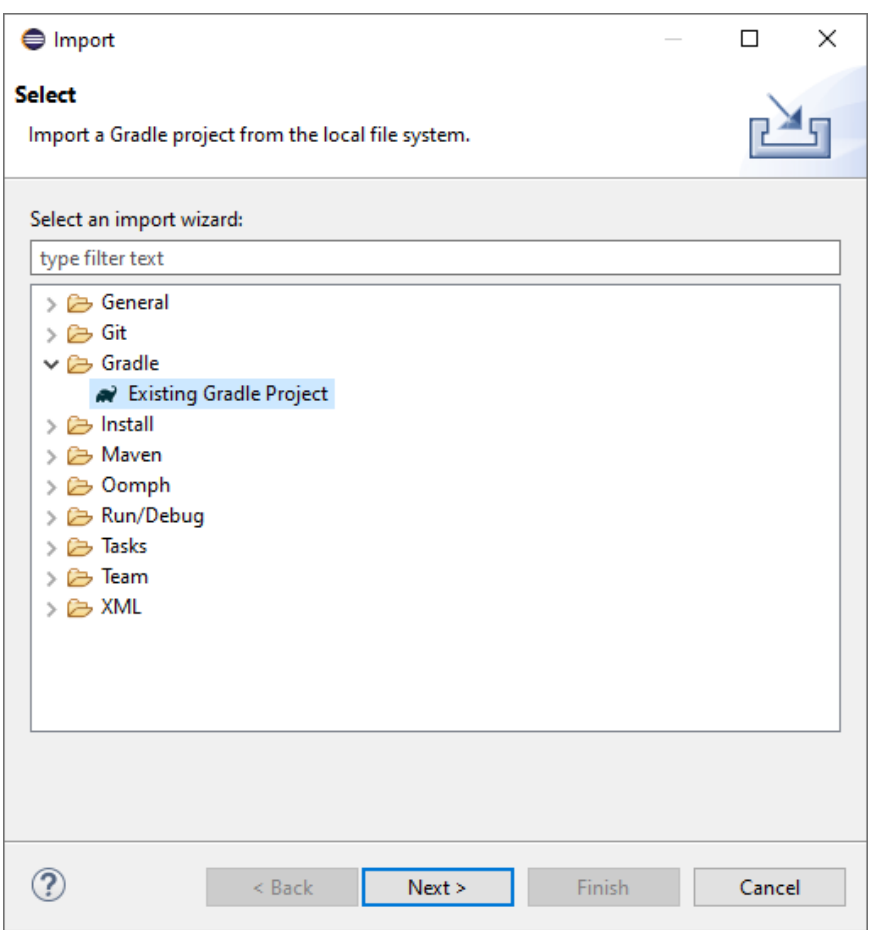

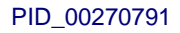

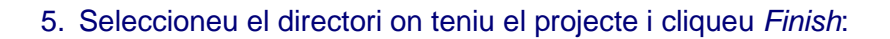

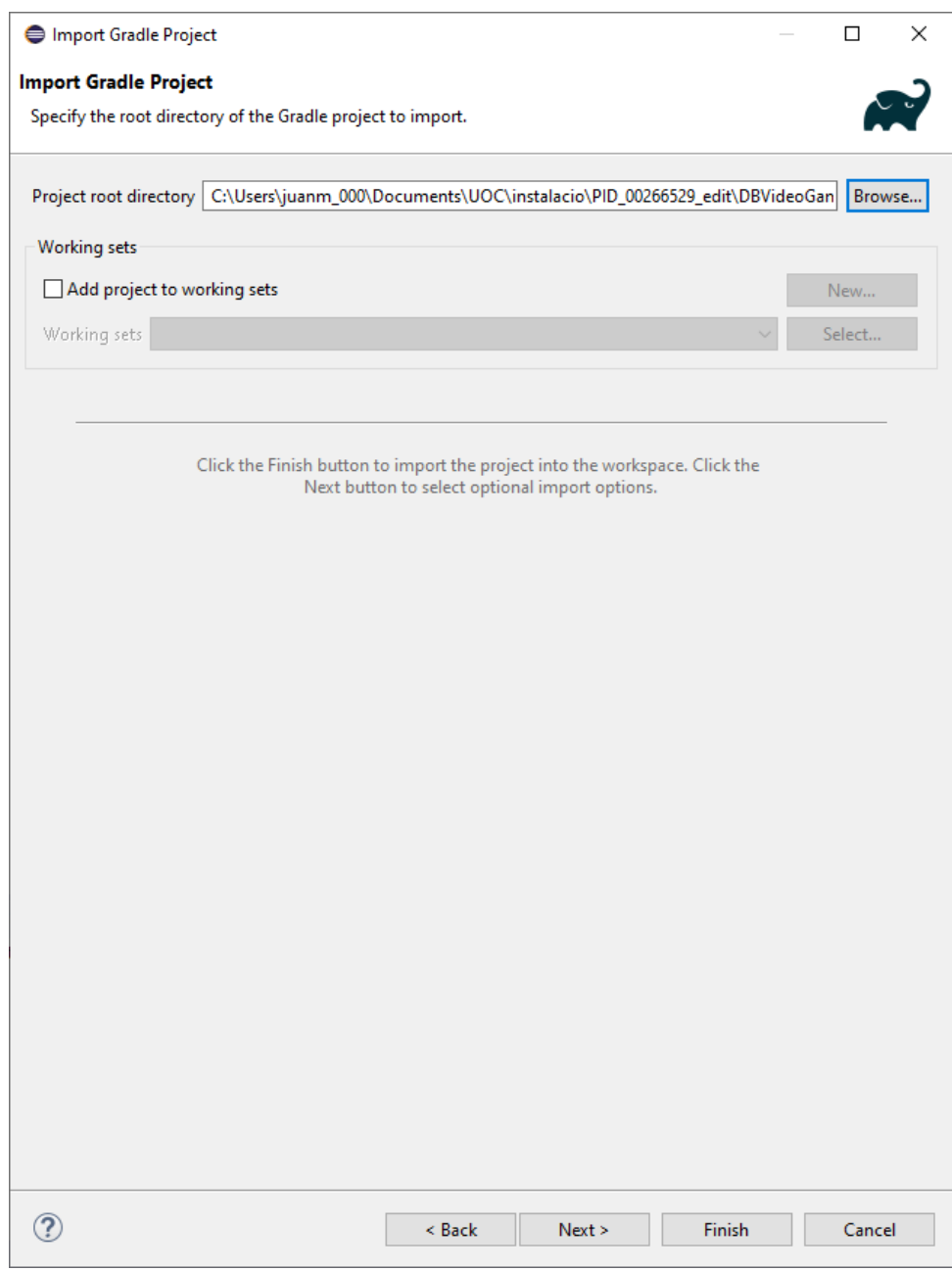

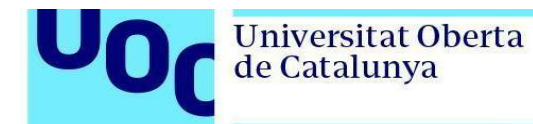

## Hauríeu de veure la pantalla següent:

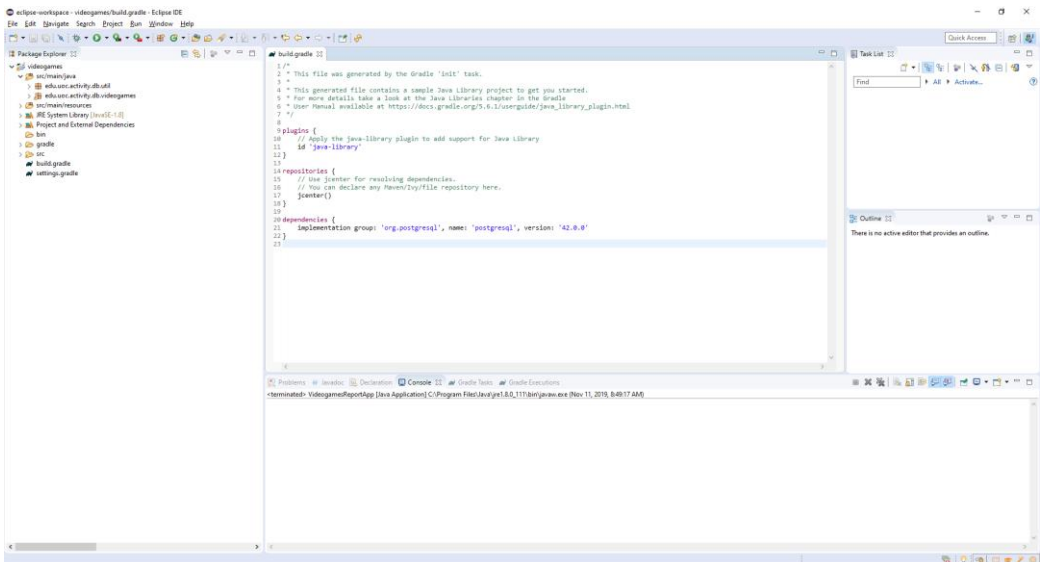

- 6. Ara modifiqueu les dades de connexió al fitxer src/main/resources/db.properties i poseu la contrasenya de la vostra base de dades. Aquesta contrasenya és la que heu introduït durant la instal·lació de PostgreSQL (pas 3).
- 7. Per comprovar que tot funciona, obriu el fitxer VideogamesReportApp.java i executeu-lo (fent clic a la icona verda de *play* que trobareu al menú superior d'Eclipse):

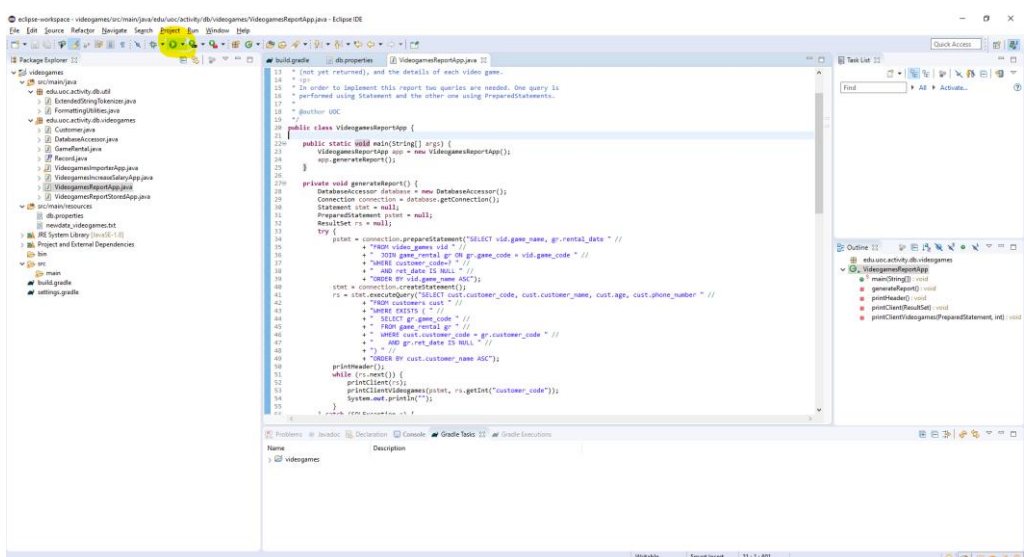

Hauríeu de veure que l'informe s'ha generat bé, cosa que significa que us heu pogut connectar des de Java a la base de dades de PostgreSQL:

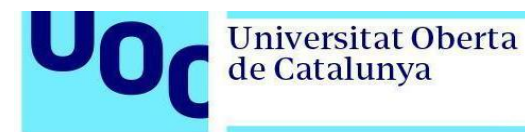

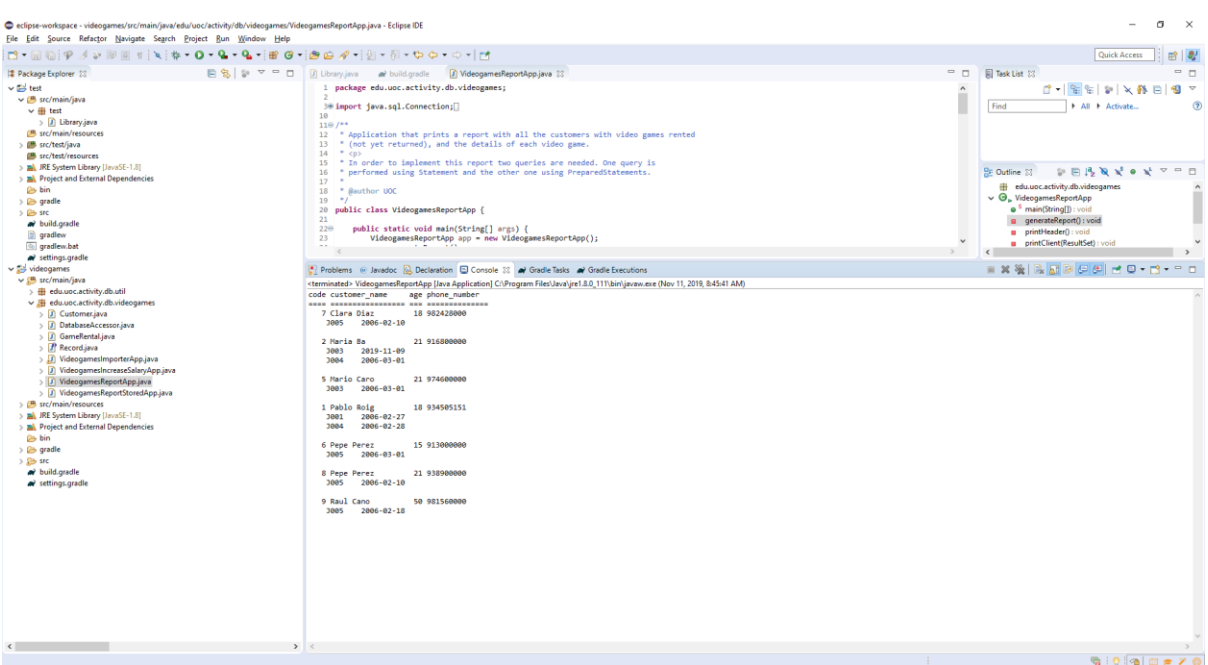